# 白皮书**—WEBs AX**  数据库连接

**Version 1.0** 

# **Honeywell**

此白皮书 由 ECC AP TAC 完成 Updated 2009-03 Version 1.0

更多资料,请访问Honeywell ECC 客户支持网站: 中文: http://customer.honeywell.cn 英文:http://customer-ap.honeywell.com

## 目录

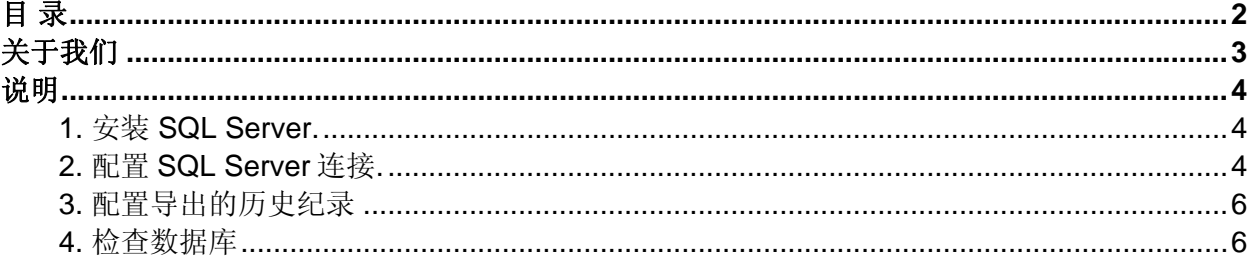

# 关于我们

------------------------------------------------------------------------------------------------------------------------------ Honeywell 是一家在多元化技术和制造业方面占世界领导地位的跨国公司。在全球,其业务涉及 航空产品及服务、住宅及楼宇控制和工业控制技术、自动化产品、特种化学、纤维、塑料、电子 和先进材料,以及交通和动力系统及产品等领域。

Honeywell ACS (自动化控制系统) 集团是 Honeywell 公司旗下四个业务集团中的一个,主要面向 工业、民用和军事等在自动化控制方面的应用。其产品、服务和技术在全球超过一亿个家庭和五 百万座楼宇中应用,更不用说在飞机、火车和汽车上的使用了。自动化控制系统集团业务部门包 括霍尼韦尔工业过程控制部门(HPS)、建筑智能系统部门(HBS)、环境自控产品部门 (ECC)、传感器自控部门(S&C)、安保产品部门(HLS)和消防产品部门(Security)。

Honeywell ACS ECC (Environmental and Combustion Controls) 是上述 ACS 集团下的六个部 门之一。ECC 为全球一亿的家庭和 5 百万商业楼宇提供控制保证,面向的客户主要包括原始设备 生产商﹑商业客户﹑家居房主﹑楼宇建筑经理﹑咨询工程师和开发商。产品线覆盖供热﹑通风﹑ 制冷﹑空气净化﹑分区控制﹑加湿﹑空气调节﹑开关﹑传感器﹑控制器﹑和执行器等领域。从家 居到商业楼宇, ECC 提供了全系列的先进的控制产品。

ECC AP TAC (ECC Asia Pacific Technical Assistance Center)团队为 ECC 亚太区提供全面的 技术支持,包括产品和系统的支持和培训、标准作业程序的评估和优化、资源认证、工具开发、 建立标准的解决方案和基于网络的技术知识库、作为伙伴与销售/市场和研发团队进行充分合作 等。

-------------------------------------------------------------------------------------------------------------------------------

在中、大型应用中,往往要将控制器采集到的数据输入到数据库中,作为历史数据进行保存或者 再次应用。目前 WEBs 系统在 Windows 平台主要支持以下三种数据库: MS SQL Server, Oracle, DB2. 本文以 MS SQL Server 为例, 说明了如何在 WEBs 系统下将数据导出到数据库。

> 本白皮书供技术交流使用,若您有任何意见或建议 请email给我们: ecc.ap.tac@honeywell.com 我们非常愿意与您进行沟通

### 说明

软件环境:

- $\triangleright$  Windows XP SP2, IE 6.0
- ¾ WEBs AX 3.3.22
- ¾ SQL Server Express 2005

#### 请注意:

- ¾ 所有操作均要使用管理员账户登陆操作系统
- ¾ 关闭 **Windows** 内嵌的网络防火墙和部分可能对操作有影响的第三方防火墙
- ¾ **SQL Server** 和 **WEBs AX** 可以安装在不同机器上
- ¾ **SQL Server** 安装完成后,不要修改机器名称
- ¾ 支持 **SQL Server 2000 SP4** 以后版本

#### **1.** 安装 **SQL Server.**

请参考 SQL Server 的用户手册

#### **2.** 配置 **SQL Server** 连接**.**

打开 palette "rdbSqlServer",将 RdbmsNetwork 拖拽到 Station/Drivers 下面, 将 SqlServerDatabase 拖拽到 Station/Drivers/RdbmsNetwork 下面

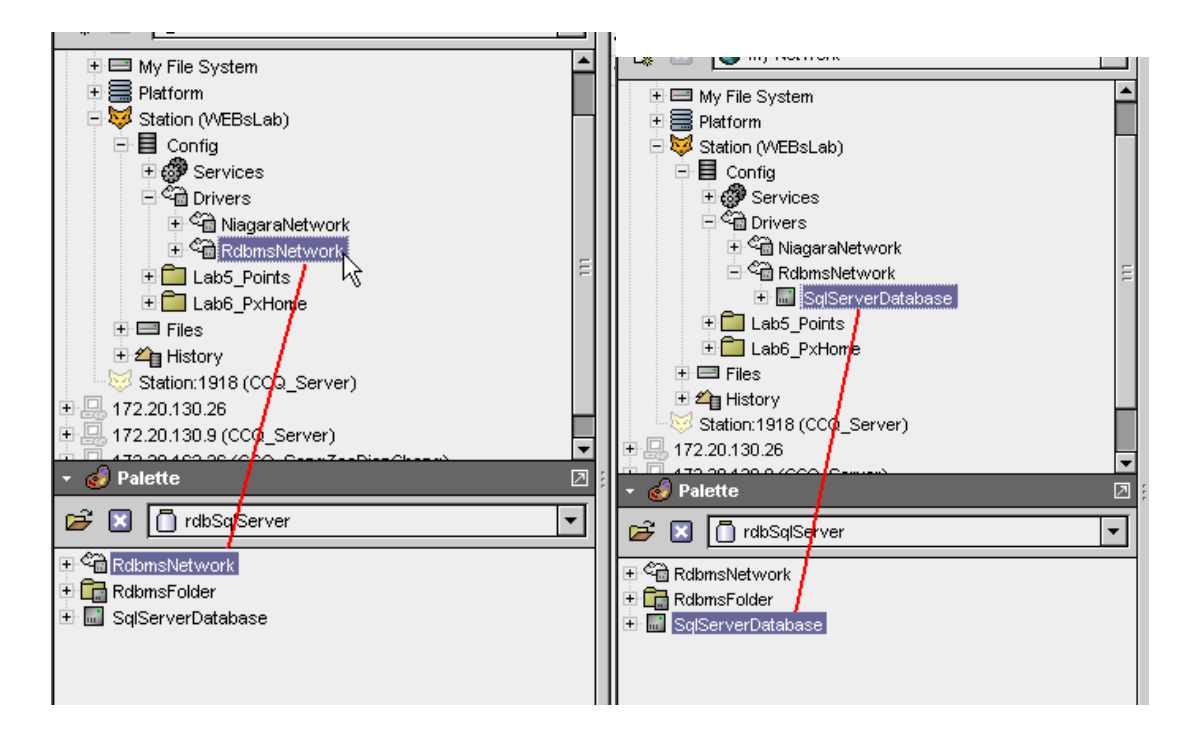

填写相应的 SQL Server 所在的 IP 地址、用户名、密码。如果本地安装有 SQL Server 软件, IP 地址填写 localhost,端口默认 1433。填写完成后,点击保存。

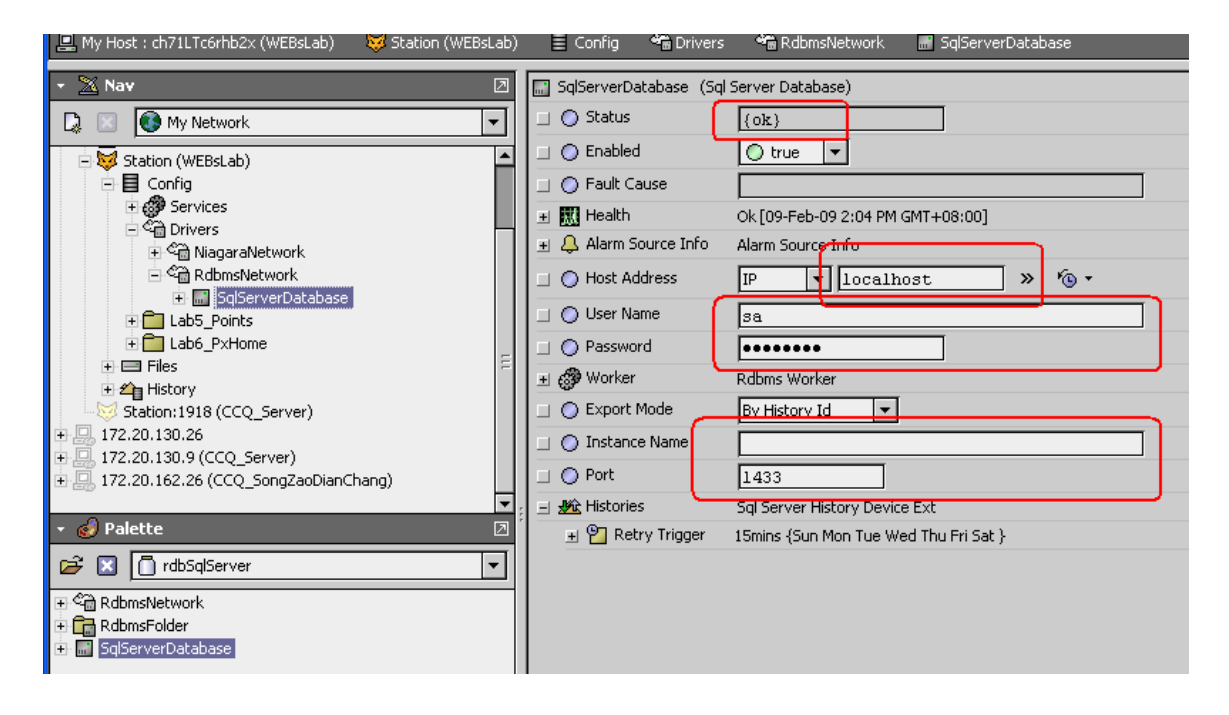

右键点击左侧树中的 SqlServerDatabase, 弹出菜单中选择 Actions->Ping, 进行连接测试。如连 接没有问题,上图的 Status 将会显示 OK.

*<u>A MARCHINE EN LA CARDINA</u>* 

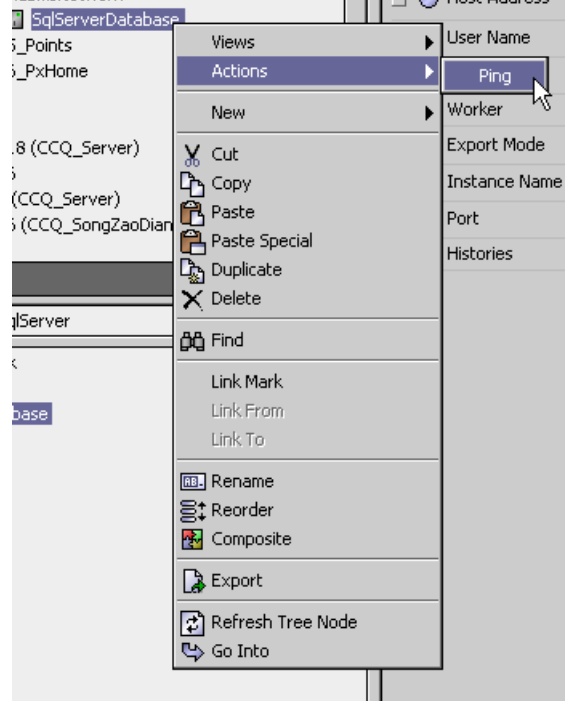

#### **3.** 配置导出的历史纪录

展开左侧导航栏的 SqlServerDatabase, 双击 Histories, 在右侧的页面, 点击

Discover,然后双击在右侧上半部分页面中找到的 ReturnAirTemperature (注意: 此历史纪录应 事先建好。关于如何建立历史纪录,请参考WEBs 培训课程),将其添加到下部。添加过程会弹 出对话框进行导出配置,可保持默认。最后点击 Archive,将其导出到数据库中。

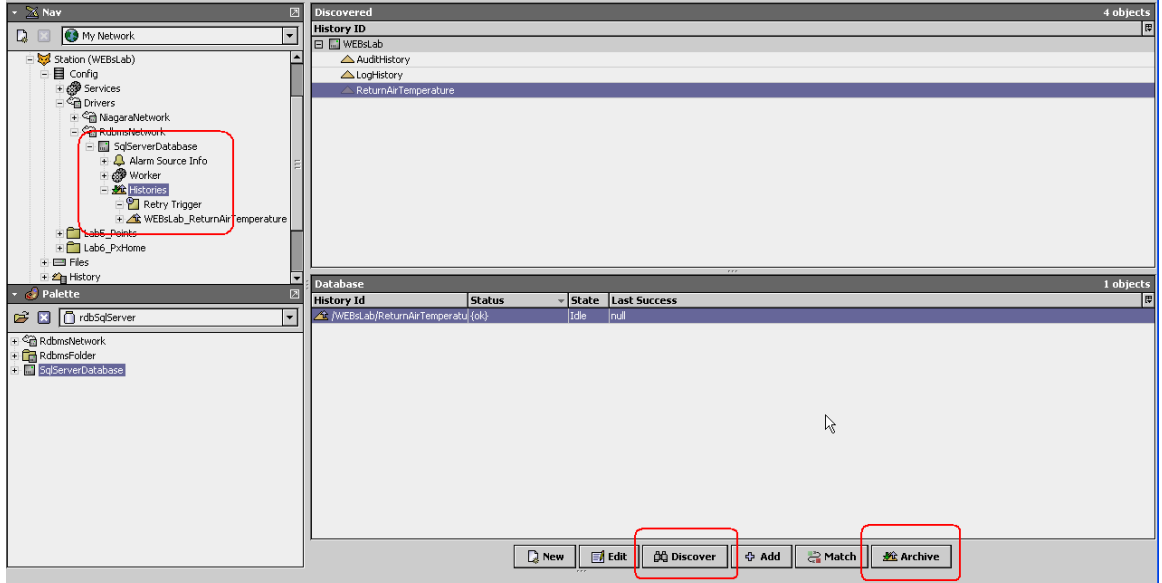

设定历史纪录导出到数据库的方式

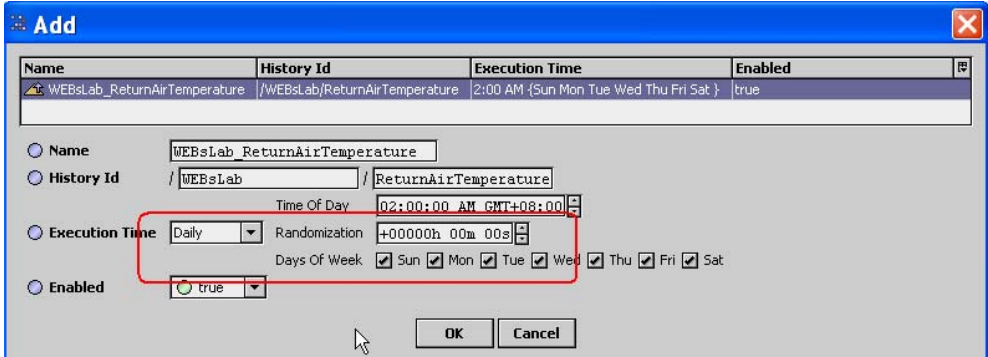

#### **4.** 检查数据库

使用数据库软件察看数据库

导出的表的路径为 DB root/databases/System Databases/master/tables

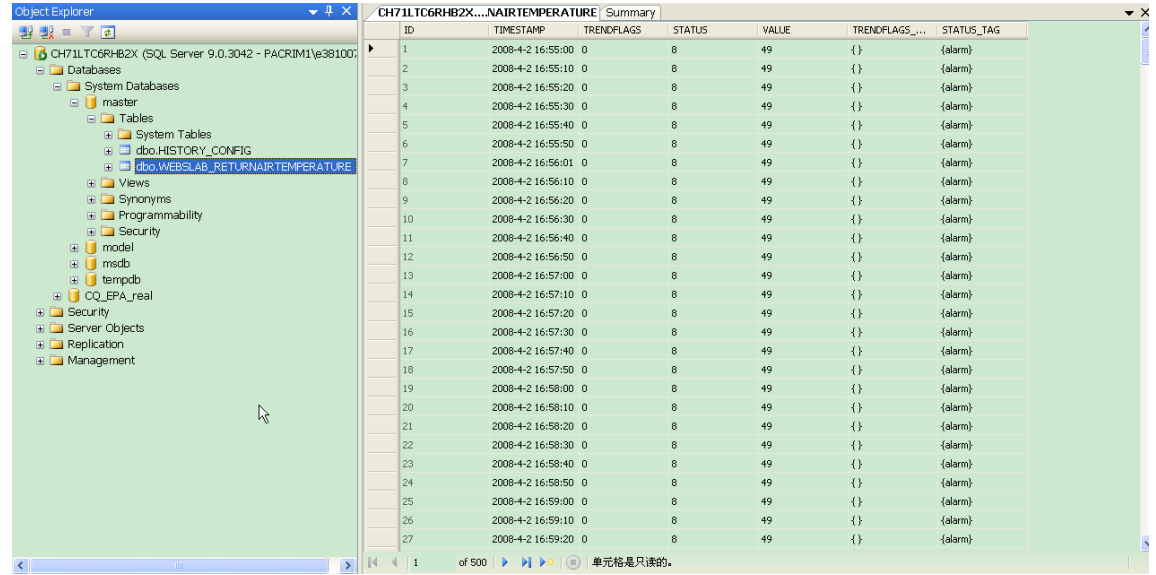

如果要修改导出表的路径,可修改所使用的 SQL Server 账号的默认数据库

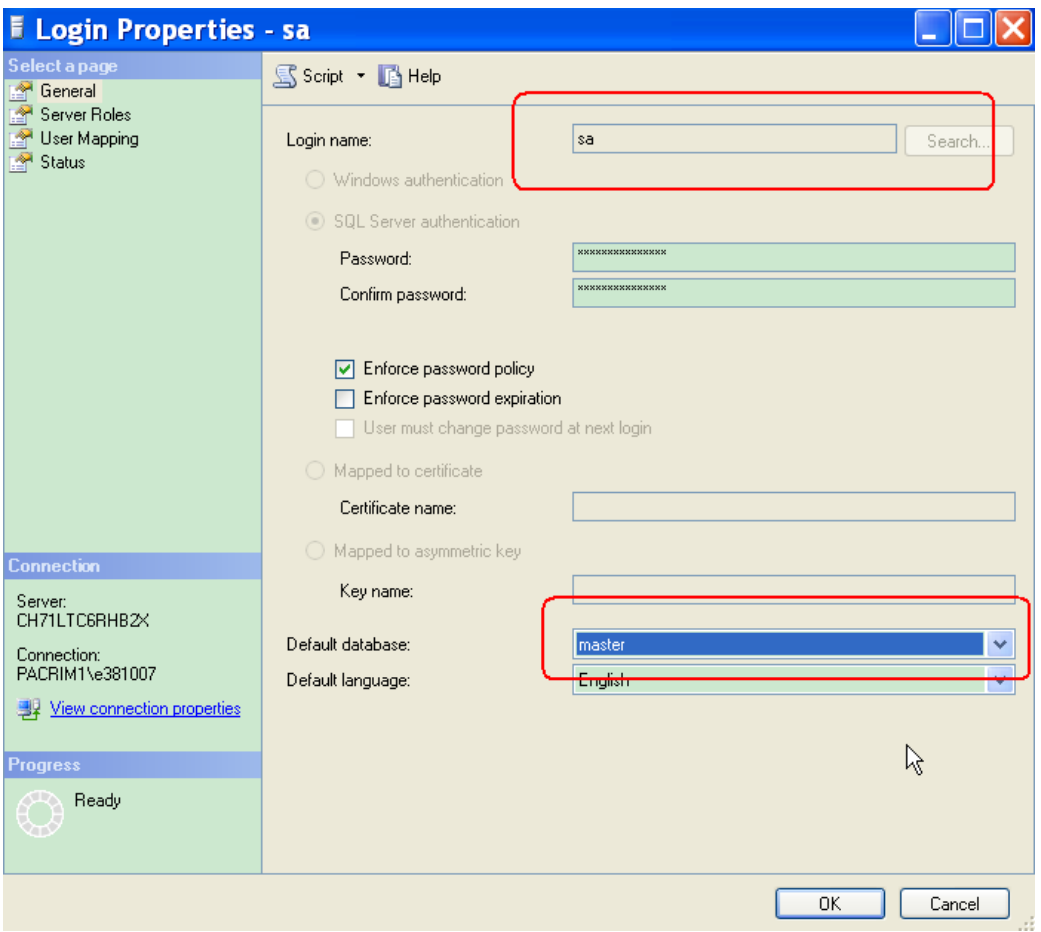